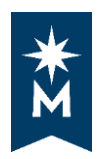

## **Accessing Your Degree Audit**

## **Steps**

Follow these steps to access your degree audit.

• Login to your eServices account

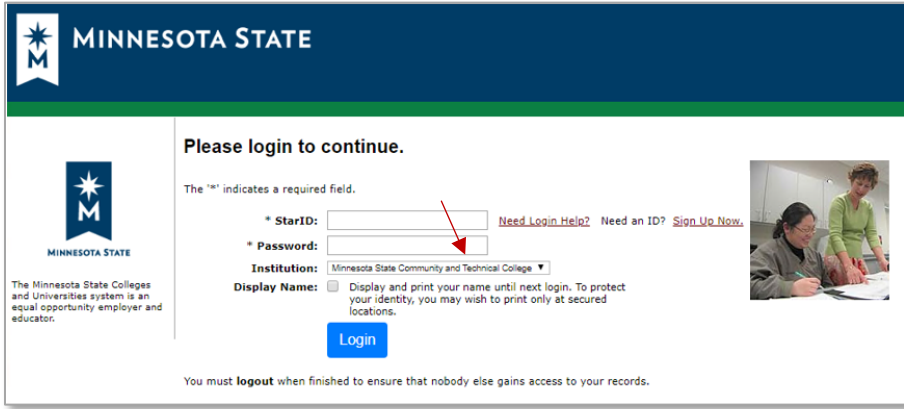

• Select **Academic Records** on the left-hand navigation and then click **Degree Audit**

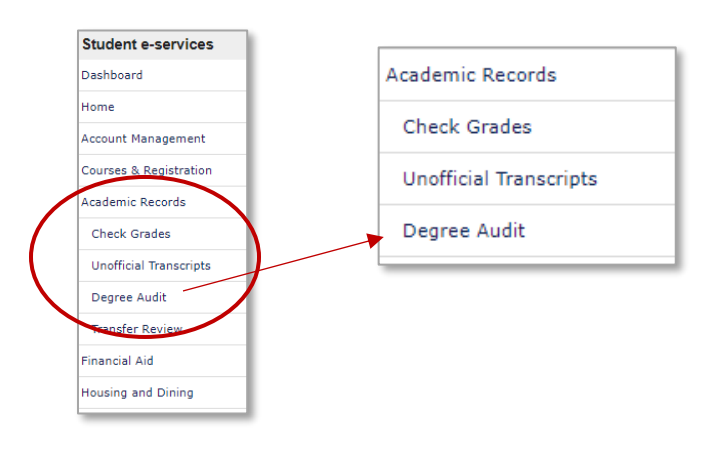

• Select **Request a Degree Audit**

Request a Degree Audit (this link will open in a new window/tab)

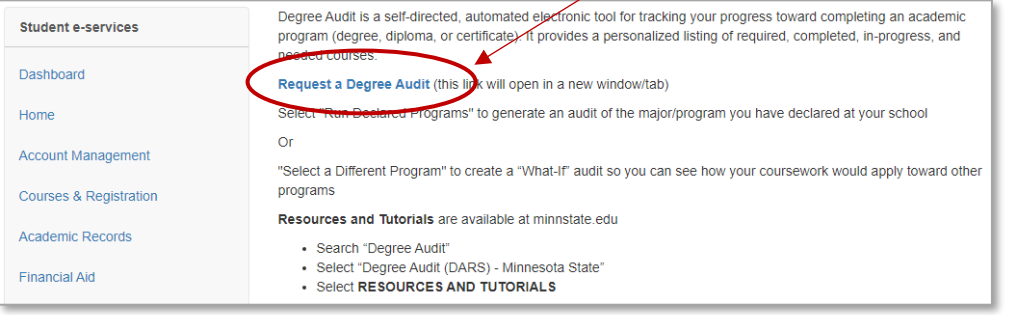

• Enter your **StarID**, enter your **Password**, and select **Sign on**.

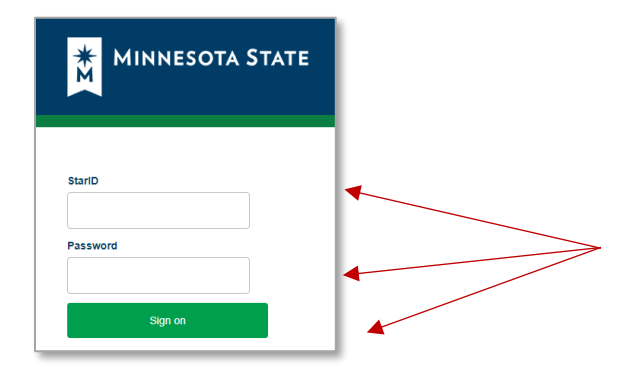

After you sign in

**If you have a record at only one school** within Minnesota State colleges and universities:

- Your Student Academic Planner will open on the **Request an Audit** page.
- Select **Run Declared Programs** to generate a degree audit of the major/program you have declared at your school and a Minnesota Transfer Curriculum audit.

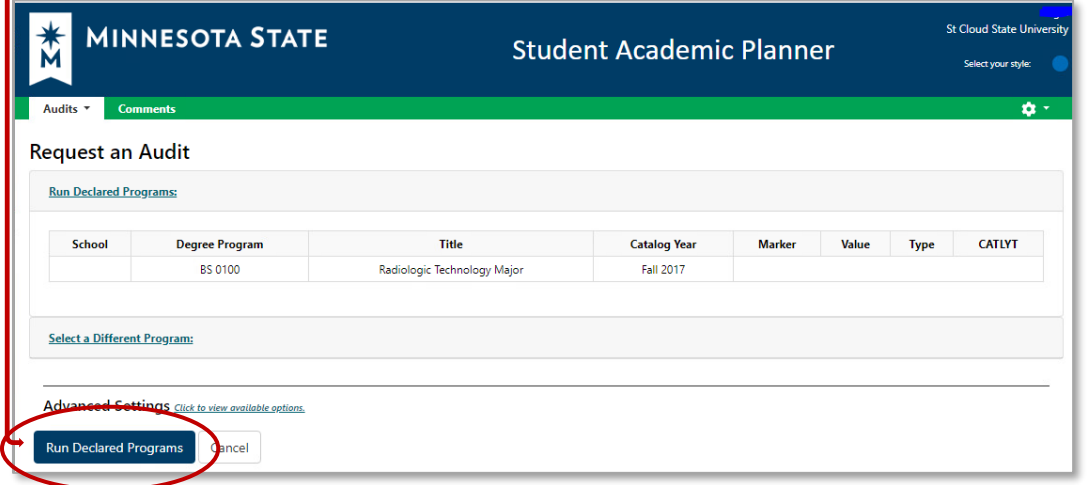

**If you have records at more than one school** within Minnesota State colleges and universities:

• Select the school for which you want to run an audit

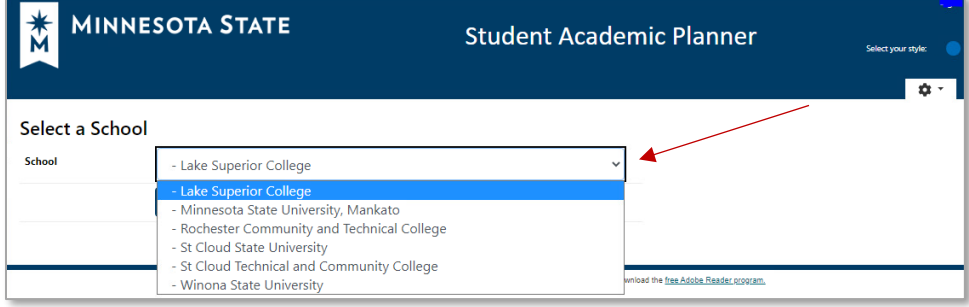

- Your Student Academic Planner will open on the **Request an Audit** page.
- Select **Run Declared Programs** to generate an audit of the major/program you have declared at your school and a Minnesota Transfer Curriculum audit.

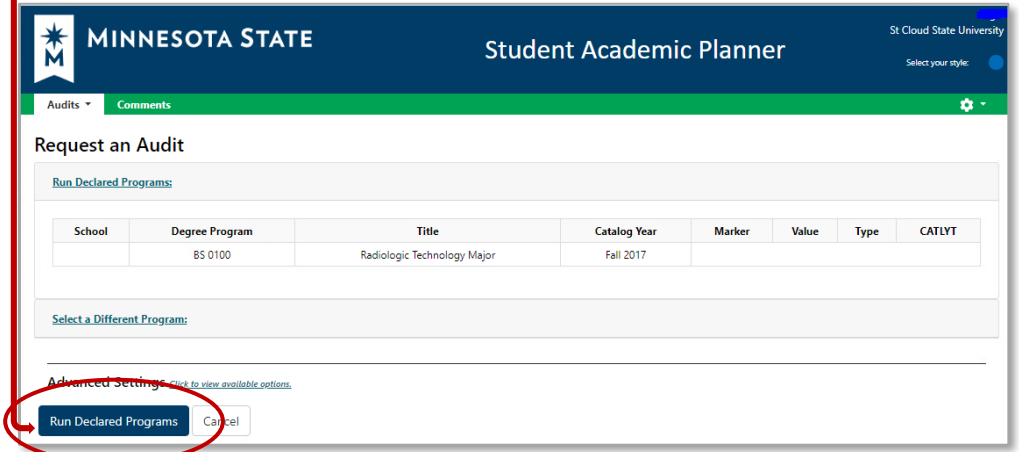

**Running Audits** will appear on your screen, which means the system is creating your audit(s).

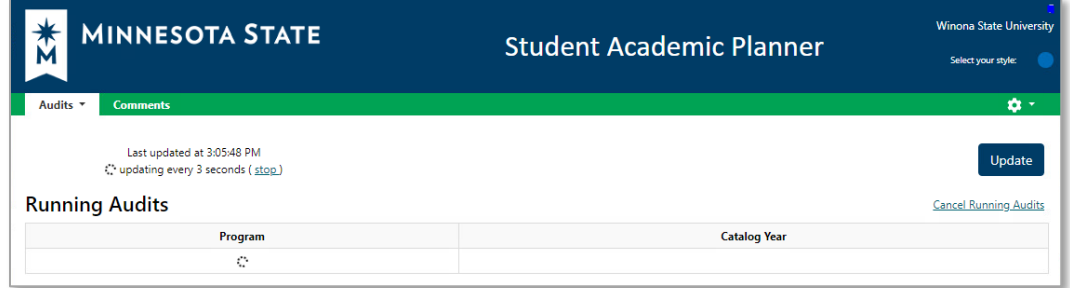

Your **Completed Audit Requests** will be listed on this page:

- The **Created** column displays the date and time the audit(s) were run.
- Select the most recent audit(s) from the list for the most accurate information.
- Select the link under **Program** or **View** to view the audit you want to view.

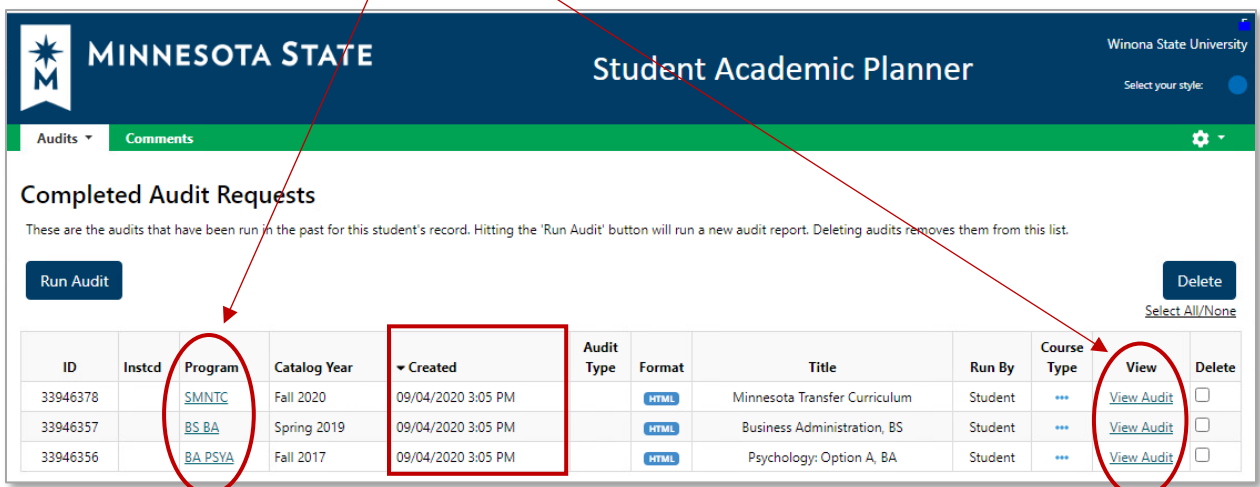

- The top of your audit will look similar to this.
- For more information about your audit, see How to Read [Your Degree Audit](https://minnstate.edu/admissions/docs/DegreeAuditHowTo.pdf)

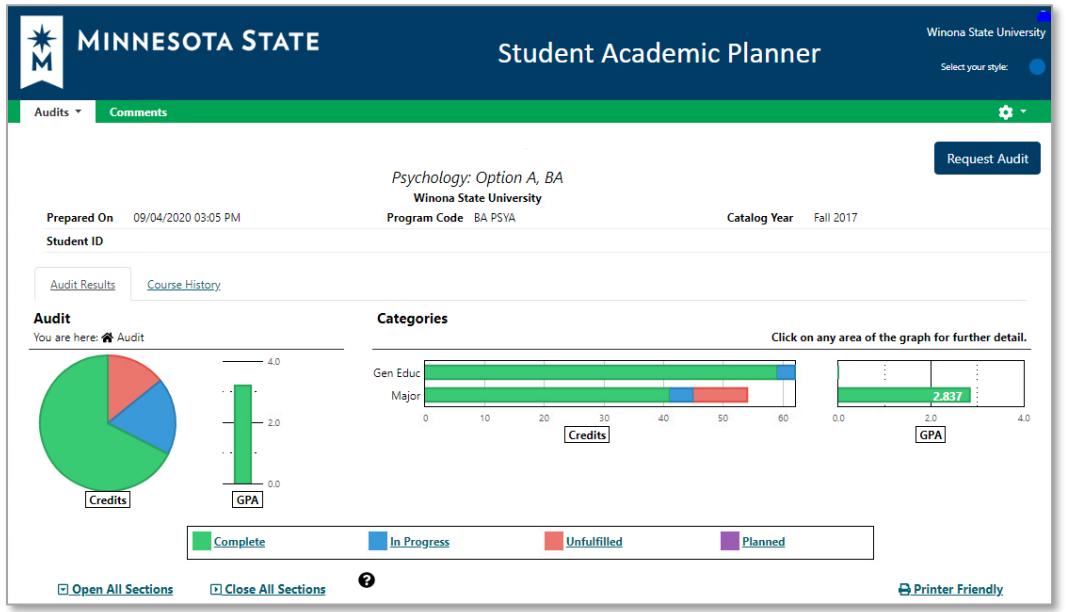

**If you have records at more than one school** within Minnesota State colleges and universities

• You can choose your next school from any screen in self-service by selecting the settings cog

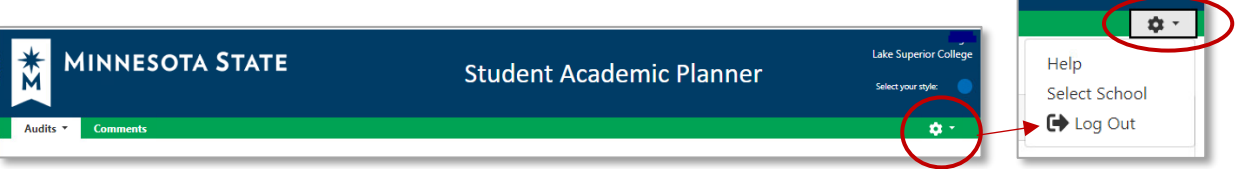

• Close your browser to completely sign out of your Student Academic Planner.

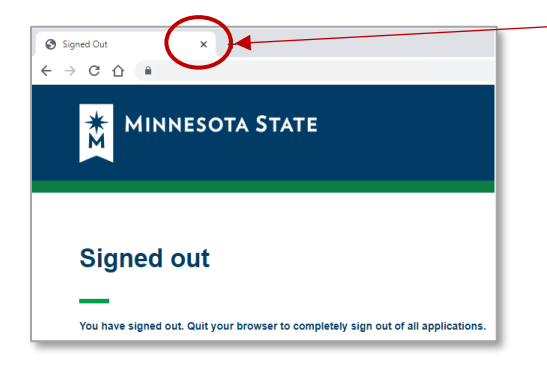